- 1. 付属のACアダプターを使用して、mt182Wをコンセントに接続します。
	- **注意:** 初めて使用する場合は、内蔵バッテリーがスリープモードを終了するよ うに行う必要があります。
	- **注意:** 必要に応じてバッテリースリープモードに入るには、mt182Wをシャッ トダウンして取り外し、展開されたペーパークリップ(また先端が鋭利 ではない同様なもの)の先端を使用して、バッテリーオフ穴内のボタン を静かに押します。
	- **注意:** バッテリースリープモードを終了してmt182Wの電源を入れるには、 まずACアダプターを使用してプラグを差し込む必要があります。
- 2. 電源をオンにするには、mt182Wの右側にある電源ボタンを押します。
- 3. mt182Wは標準ユーザアカウントで自動的に Windows 10 IoT Enterprise LTSB にログインします。(詳細は下表をご参照ください。)

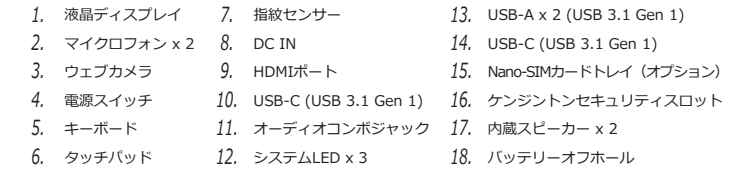

mt182Wの使用を開始するには下記を実施してください。

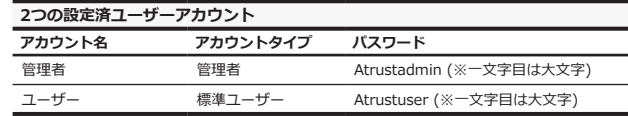

- 1. 管理者権限を使用し、Citrixサービス接続に必要な証明書ファイルをインポート します。(証明書についてはIT管理者に確認してください 。)
	- a. デスクトップの左下にある 2 を押します。

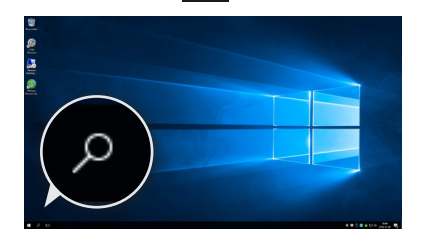

**注意:** mt182WはデフォルトでUWF(Unified Write Filter)が有効になっています。 UWFが有効な時は、全てのシステム変更内容は再起動時に破棄(消去)されます。 これを無効にするには、「スタート」スクリーンからAtrust Client Setupを 起動し、「システム」 > 「UWF」から行ってください。変更を有効にするには 再起動が必要です。

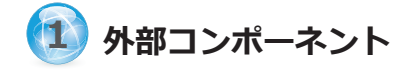

デスクトップ上のショートカットから各種リモートの 仮想デスクトップやアプリケーションへ簡単にアクセス可能です。

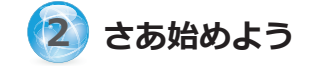

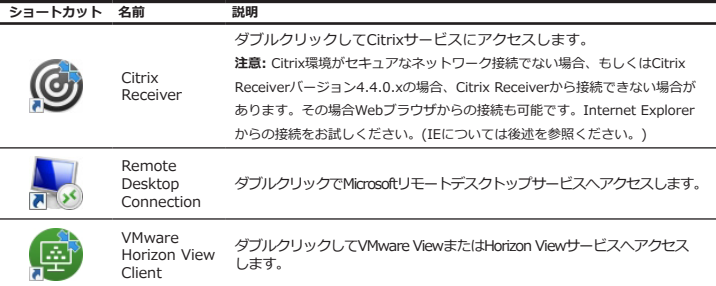

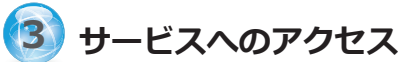

### **Internet Explorerを使用したCitrixサービスへのアクセス**

Internet Explorerで素早くCitrixサービスへアクセスするには、ブラウザを起動し、Citrix Web InterfaceがホストされたサーバのIPアドレス(又はURL、FQDN)を入力します。 (注意:XenDesktop 7.0以降については、IT管理者に適切な接続先を確認してください。)

## **Receiverショートカットを使用したCitrixサービスへのアクセス**

Receiverショートカットを使用してCitrixサービスへアクセスするには、下記を実施し てください。

この度は Atrust モバイルシンクライアントソリューションを ご購入いただき、誠にありがとうございます。 このガイドをお読みいただく事で、mt182Wを使用したMicrosoft、 Citrix、VMware等への仮想デスクトップ接続が素早く行えます。 より詳細な情報については mt182W のユーザーマニュアルを ご参照ください。

#### **注意:** 製品に貼られた保証シールがはがされたり破損した 場合、製品の保証はできかねますのでご注意ください。

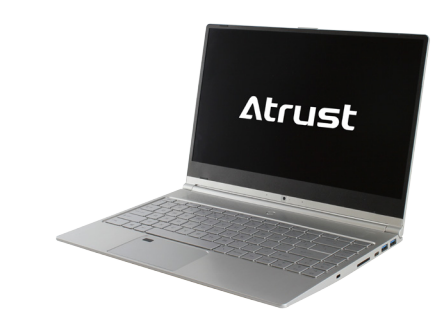

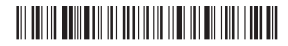

Sample Barcode

# クイックスタートガイド **モバイルシンクライアントソリューション**

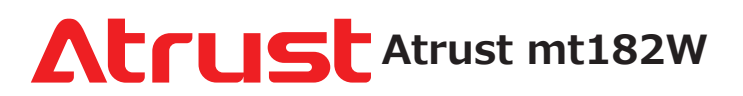

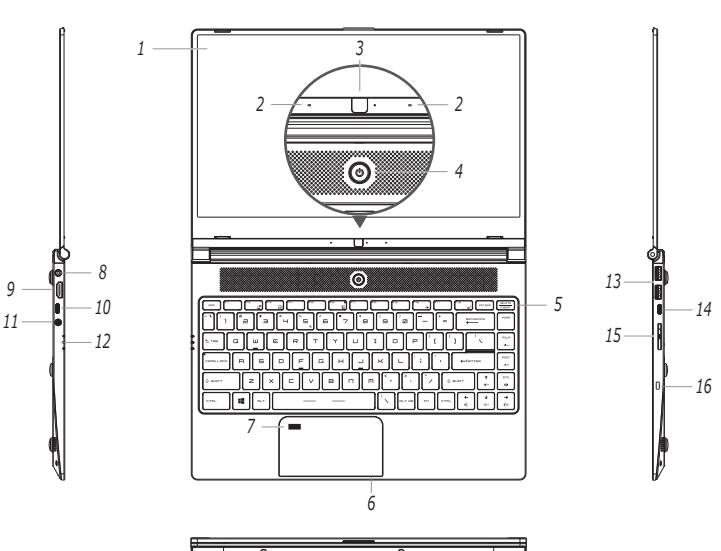

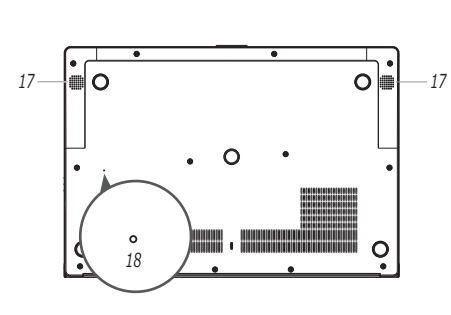

- b. 「mmc」と入力し、OKを押します。
- c. コンソールウインドウで、メニュー「ファイル」 > 「スナップインの追 加と削除」を選択します。

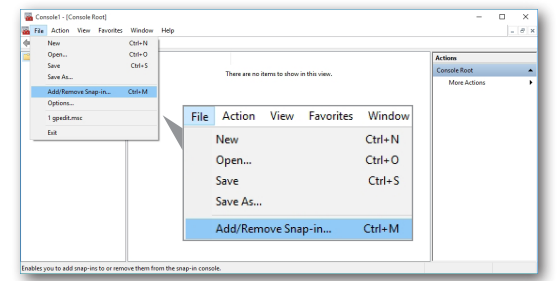

d. 開いた画面で、「証明書」 > 「追加」 >「コンピューターアカウント 」 > 「ローカルコンピューター」 > 「完了」の順にクリックし、証明書を スナップインに追加したら「OK」を押します。

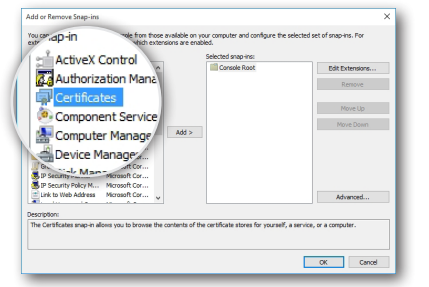

2. デスクトップ上のReceiverショートカット (の) をダブルクリックします。 3. 勤務先のメールアドレスまたはサーバーアドレスを入力する画面が表示されます。 IT管理者に確認し、適切な情報を入力してから「次へ」をクリックします。

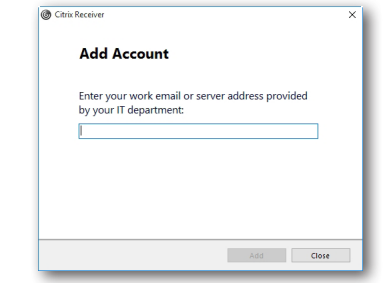

- e. コンソールウインドウで証明書ツリーを展開し、「信頼されたルート証明機 関」を右クリックし「すべてのタスク」 > 「インポート」を選択します。
- f. ウィザードに従い証明書ファイルをインポートし、完了したらコンソール を閉じます。

4. 複数のストアが利用可能な場合は、目的のストアアカウントを選択し、 開いているウィンドウに資格情報を入力して、「ログオン」を押します。

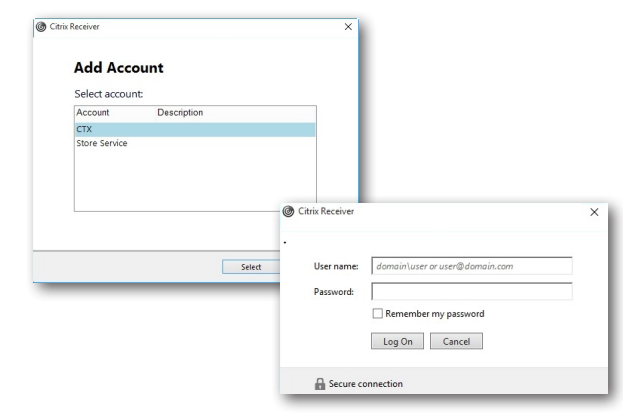

5. よく使うアプリケーション(デスクトップ及びアプリケーション)を追加する 画面が表示されます。追加したいアプリケーションをクリックします。その後 選択したアプリケーションがウインドウ内に表示されるようになります。

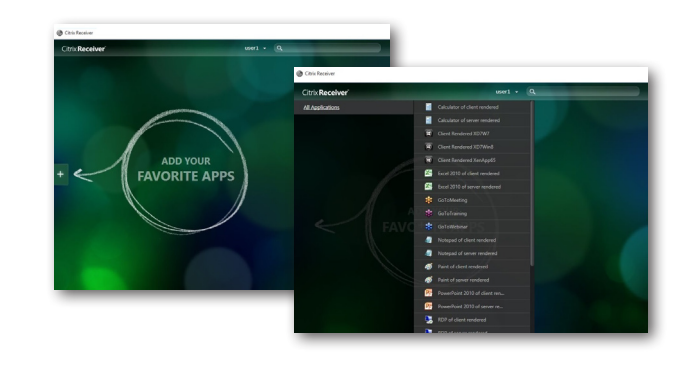

1. デデスクトップ上のVmware Horizon View Clientショートカット ダブルクリックします。

6. これで使用したいデスクトップ或いはアプリケーションが画面上に表示され、 実行可能になります。

- 2. View Connection Serverのホスト名またはIPアドレスを追加する画面が表示 されます。
- 3. 「サーバの追加」アイコンをダブルクリック、または画面左上の「新規サーバ」 をクリックします。新たにウインドウが表示され、View Connection Serverの 名前またはIPアドレスを入力し、「接続」をクリックします。

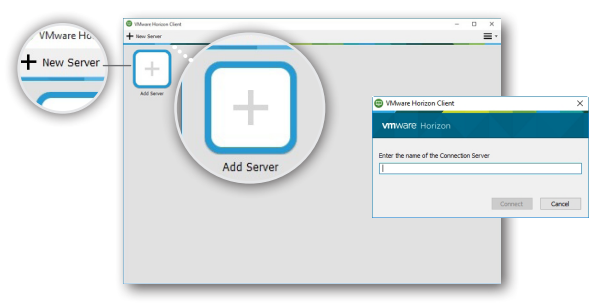

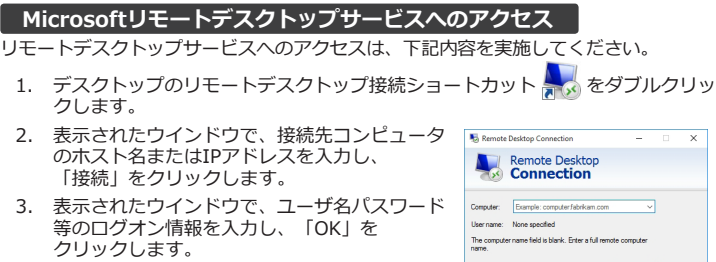

 $\circledcirc$  Show Options

Connect | Help

- 4. 証明書に関する画面が表示された場合は、 IT管理者に確認してください。 スキップするには「はい」を押します。
- 
- 5. リモートデスクトップ画面がフルスクリーンで表示されます。

# **VMware ViewおよびHorizon Viewサービスへのアクセス**

VMware ViewまたはHorizon Viewサービスへのアクセスは、下記内容を 実施してください。

- 4. 証明書に関する画面が表示された場合は、IT管理者に確認してください。 スキップする場合は「はい」をクリックします。
- 5. 「ようこそ(Welcome)」画面が表示される場合は「OK」をクリックします。
- 6. ユーザログイン画面が出たら、ユーザ名とパスワードを入力、さらに ドロップダウンメニューからドメインを選択し、「ログイン」をクリックします。
- 7. ユーザに関連づけられたデスクトップやアプリケーションの選択画面が表示されたら、 接続するデスクトップやアプリケーションのアイコンをダブルクリックします。

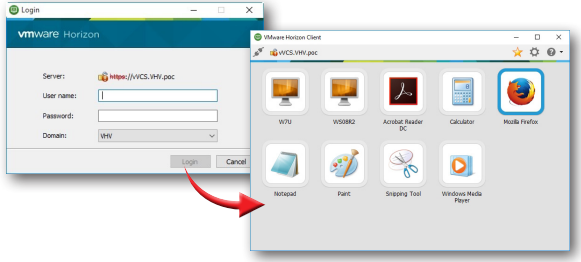

8. 指定したデスクトップまたはアプリケーションが画面に表示されます。